## **Déposer une vidéo**

## **Connectez vous à la plateforme avec vos identifiants de l'ENT puis cliquez sur "Ajouter une vidéo"**

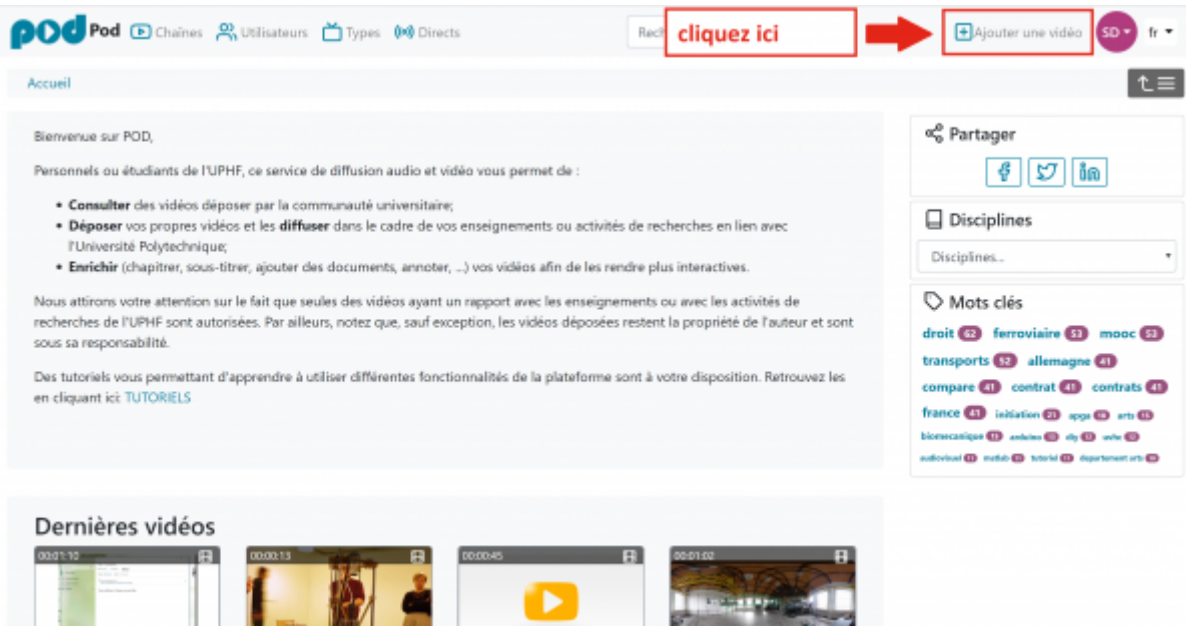

## **Aperçu de l'interface et détail des fonctionnalités**

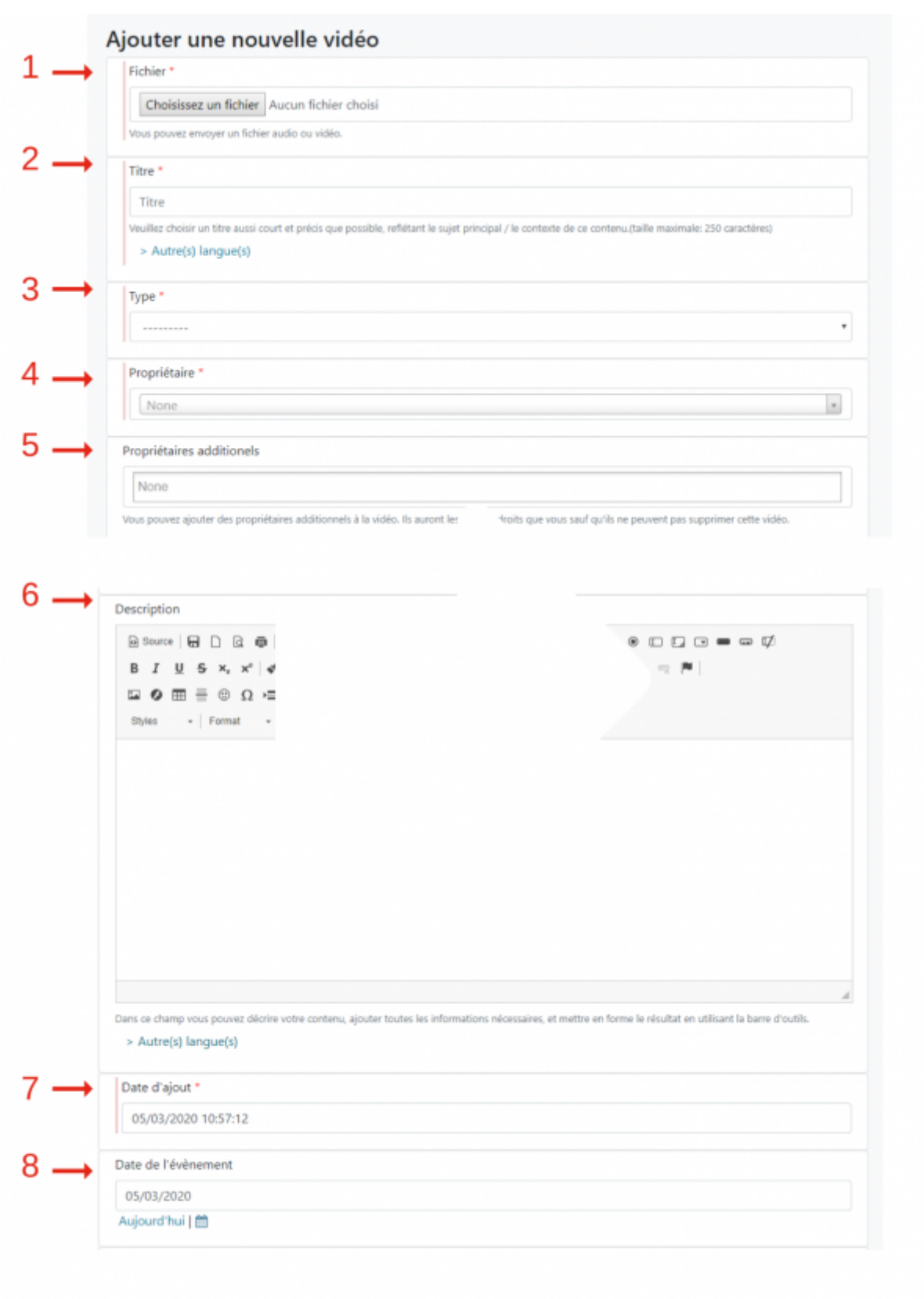

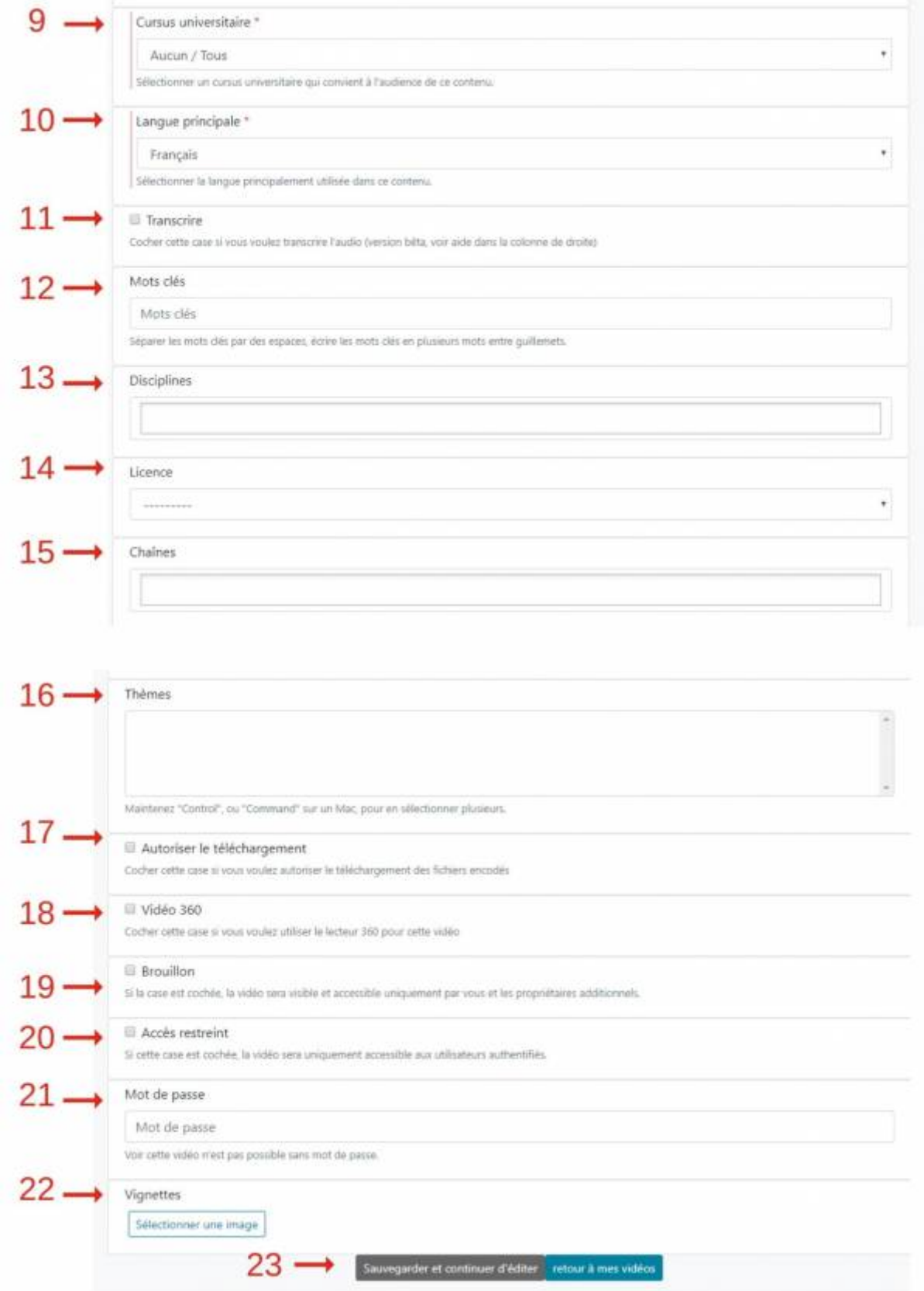

- **1: permet de choisir le fichier vidéo que vous souhaitez ajouter.**
- **2: champ obligatoire → donnez un titre à votre vidéo.**

**3: champ obligatoire → sélectionnez le type de vidéo que vous avez déposé (cours, tutoriel, clip...).**

**4: champ obligatoire: sélectionnez un propriétaire de la vidéo.**

**5: permet d'ajouter des propriétaires additionnels, c'est à dire des personnes ayant participé à la création de la capsule vidéo et qui pourront, le cas échéant, donner des renseignements concernant la vidéo.**

**6: permet d'ajouter une description de votre vidéo.Vous pouvez également ajouter une description dans une autre langue en dépliant l'onglet 'autre langue' situé en dessous de la zone de saisie**

**7: champ obligatoire → se complète automatiquement au moment de l'ajout avec la date et l'heure de l'ajout mais peut être manuellement modifié.**

**8: permet d'ajouter la date de l'événement si cela est important pour votre vidéo (par exemple si il s'agit d'une conférence).**

**9: champ obligatoire → sélectionnez le niveau (Master, Licence...) du public destinataire de votre contenu.**

**10: champ obligatoire → indiquez la langue principale de la vidéo.**

**11: permet de générer un fichier de transcription automatique et donc de sous titrer la vidéo. Attention, une transcription automatique demande toujours à être révisée et complétée.**

**12: permet d'ajouter des mots-clés pour faciliter le référencement de votre vidéo.**

**13: permet de sélectionner la discipline à laquelle se rattache votre vidéo.**

**14: permet de choisir une licence qui indiquera à l'utilisateur ce qu'il a le droit de faire avec le contenu dont vous êtes l'auteur.**

**15: permet d'associer votre contenu à une chaîne déjà existante dans POD.**

**16: permet d'associer un thème à une chaîne et par ce biais de créer une sous chaîne.**

**17: à cocher si vous souhaitez que l'utilisateur puisse télécharger votre vidéo.**

**18: à cocher si vous souhaitez que l'utilisateur puisse visionner votre contenu en 360°.**

**19: à décocher si vous souhaitez rendre votre contenu visible. Tant que la case est cochée, votre contenu est en mode 'Brouillon', seul vous pouvez le voir.**

**IMPORTANT: les fonctionnalités 20,21, 22 n'apparaissent que lorsque le mode 'Brouillon' est décoché.**

**20: à cocher si vous souhaitez que votre vidéo soit en mode restreint c'est à dire visible uniquement par les personnes qui disposeront du mot de passe que vous aurez choisi.**

**21: choisissez un mot de passe pour limiter l'accès à votre vidéo. Ce mot de passe devra être communiqué aux personnes ayant à visionner votre vidéo**

**22: permet de sélectionner une vignette c'est à dire une image qui tiendra lieu de première image de votre vidéo**

**23:permet de sauvegarder les modifications que vous venez d'apporter**

## **Procédure minimale**

**Après avoir sélectionné votre fichier vidéo:**

**⇒donner un titre à la vidéo**

**⇒choisir un type pour la vidéo**

**⇒choisir un propriétaire**

**⇒choisir un cursus universitaire**

**⇒indiquer la langue principale de la vidéo**

**⇒décocher le mode 'Brouillon' pour donner accès à la vidéo**

From: <https://www.uphf.fr/wiki/>- **Espace de Documentation**

Permanent link: **[https://www.uphf.fr/wiki/doku.php/pedagogie/pod/deposer\\_une\\_video](https://www.uphf.fr/wiki/doku.php/pedagogie/pod/deposer_une_video)**

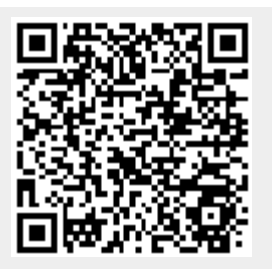

Last update: **2020/03/09 09:22**